# Microsoft Office Word 2013 Manual

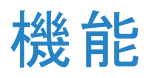

### 改ページ

#### 改ページとは、ページを区切るための設定です。改ページを利用する と、改行をたくさん入れること無く、次のページへ移ることができます。

#### 改ページ方法1

改ページを挿入したい位置にテキストカー ソルを移動させ、挿入タブのページグルー プのページ区切りを選択します。

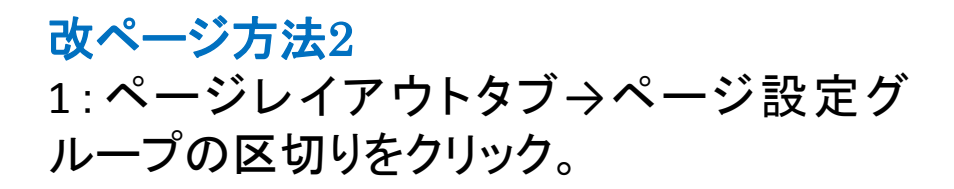

2:ページ区切りの改ページを選択します。

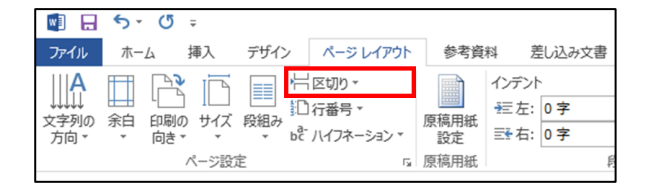

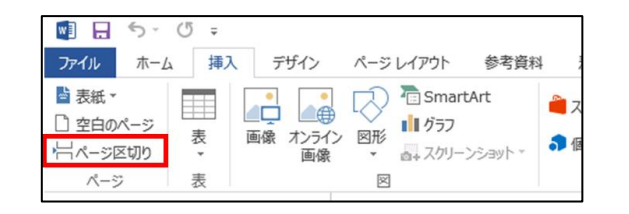

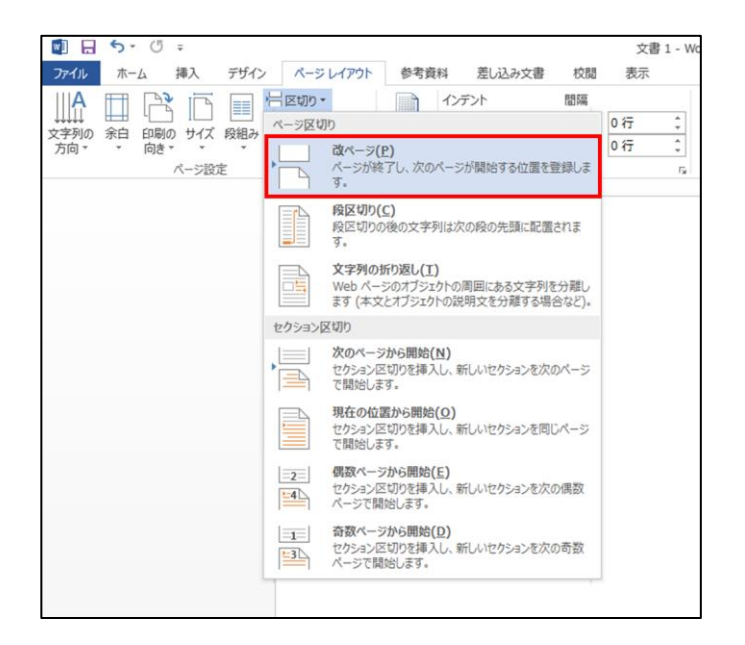

### 文字カウント

文字カウントとは、文書内の文字数と行数をカウントするものです。こ の機能を使うことで、文字数だけでなく、単語数などもカウントすること ができます。

#### 文字カウントの方法1

1:校閲タブ→文章校正グループの文字カ ウントを選択します。 2:文字数や単語数が表示されます。

※範囲を指定して文字カウントを行うと指定した範 囲だけの文字数をカウントすることができます。

文字カウントの方法2 Wordウィンドウの左下にある文字数でカウ ントできます。また範囲を指定する事でそ の範囲内の文字数を確認することもできま す。

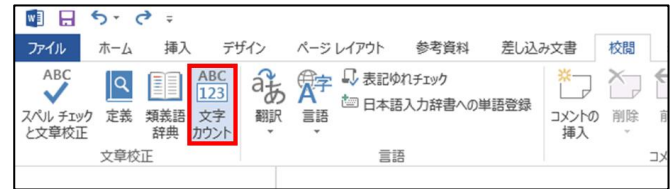

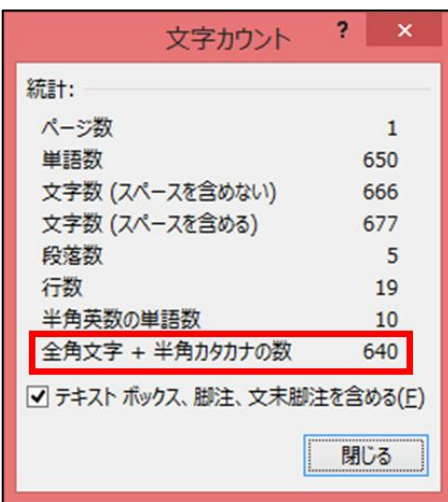

### 書式コピー

書式のコピーを使うことで、文書内で使用しているフォント設定や書式 を簡単にコピーすることができます。

書式のコピー方法 1:コピーしたい書式を使って いる文字を選択し、ホームタ ブ→クリップボードグループ の書式のコピー/貼り付けを クリックします。

2:マウスカーソルの表示が 変わるので、書式を貼り付け たい文字列を選択します。

3:すると、コピーした書式が 貼り付けられます。

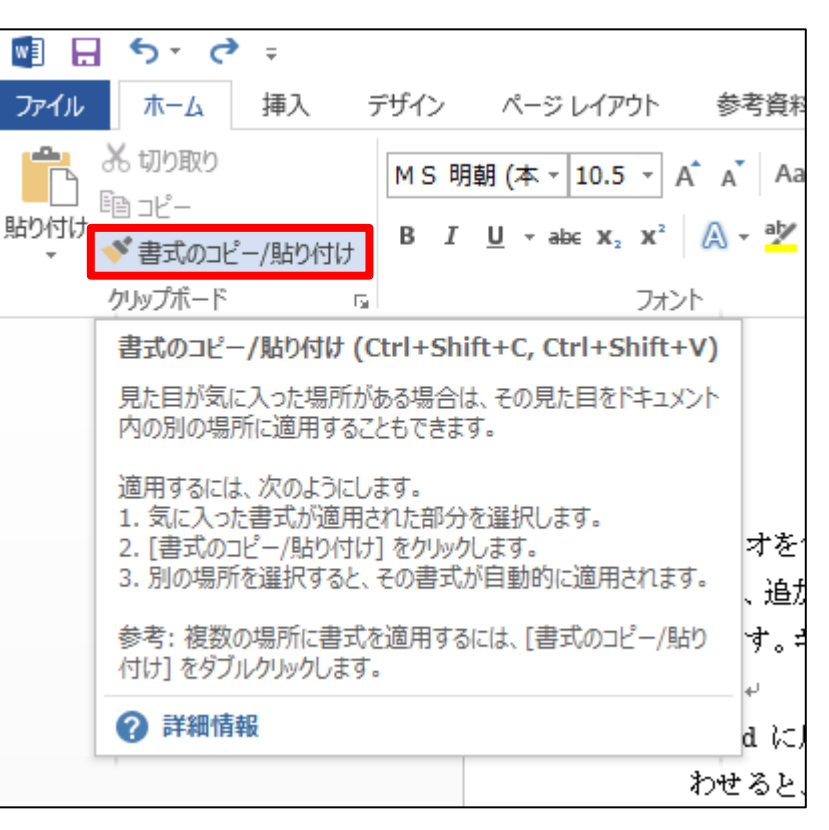

#### 書式を連続してコピーする方法

1:コピーしたい書式を使っている文字を選択し、ホームタブ→クリップ ボードグループの書式のコピー/貼り付けをダブルクリックします。

2:マウスカーソルの表示が変わるので、書式を貼り付けたい文字列を 選択して反転させます。

3:書式を貼り付けた後も、マウスカーソルの表示が変わったままで、 続けて貼り付ける事ができます。

解除方法:キーボードのESCキーを押すか、ホームタブ→クリップボード グループの書式のコピー/貼り付けをクリックすれば解除できます。

ハイパーリンク

ハイパーリンクとは、画像や文字列に設定し、それをクリックするだけ で指定されたWebページやファイルにジャンプすることができる機能の ことです。

#### ハイパーリンクの挿入

1:Webページをハイパーリンクのリンク先として指定したい場合は、 Internet Explorerで一度そのページを開きます。

2:ハイパーリンクを設定したい文字列を選択し、挿入タブ→リンクグ ループのハイパーリンクを選択します。

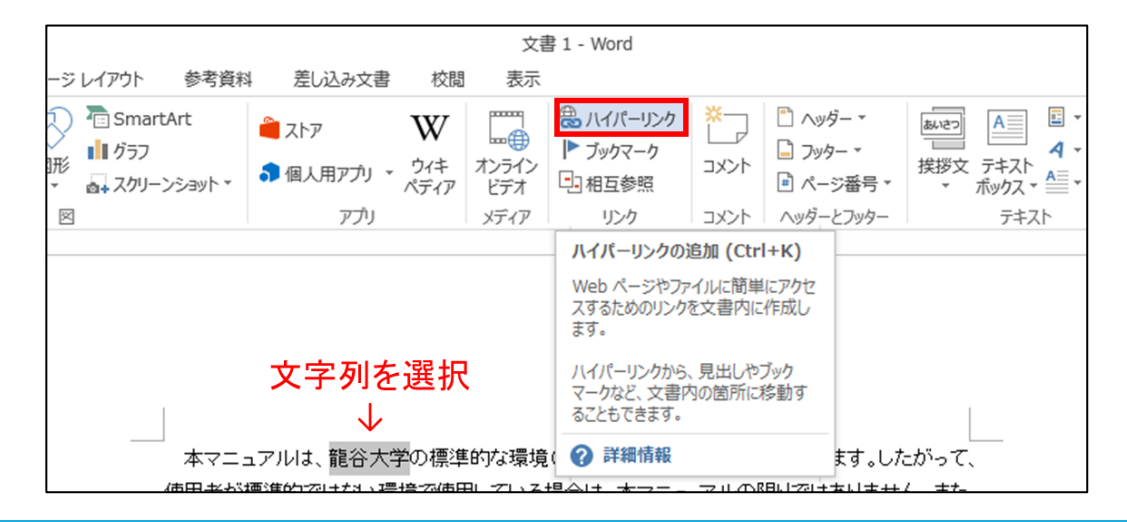

3:ハイパーリンクの挿入ボックスが 表示されるので、リンク先をファイル、 Webページとし、ブラウズしたページ をクリックします。

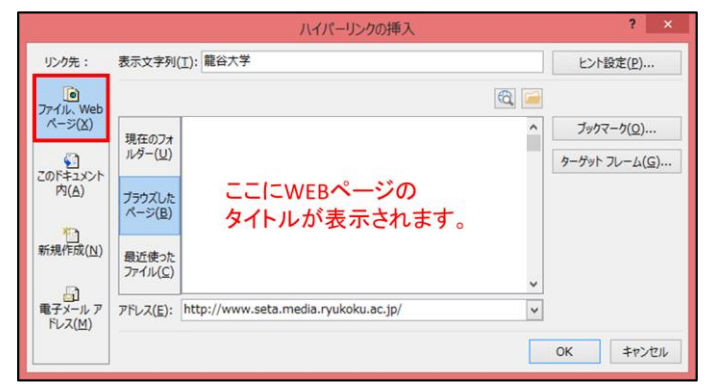

4:先程表示させたWebページのタイトルが表示されるので、クリックし ます。

5:するとアドレスボックスにそのページのURLが表示されるので、合っ ているか確認してOKをクリックします。

※設定したリンク先に移動するには、キーボードのCtrlキーを押しなが ら、ハイパーリンクを設定した文字列をクリックしてください。

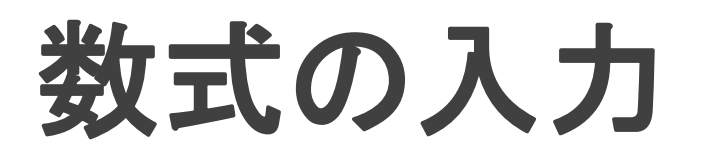

数式の入力(数式エディタ)を使うことで、文字の変換にて入力できな いような記号を使用し、整った数式を入力することができます。

#### 数式の入力方法

1:数式を挿入したい位置にテキストカーソルを移動させ、挿入タブ→記 号と特殊文字グループの数式を選択します。

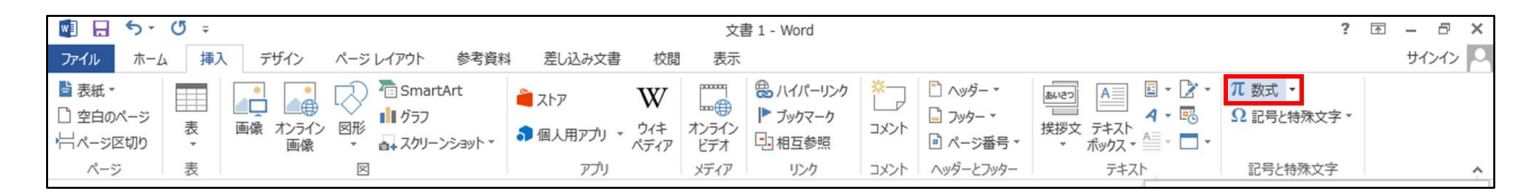

2:リボンに数式ツールのデザインタブが表示されるので、使用したい 数式を選択し、数式を入力してください。

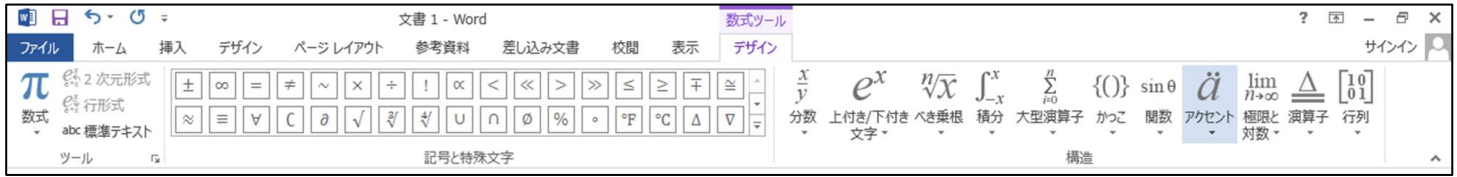

#### 使用できる数式例

数式エディタを使って書いた数式は挿入した画像のように大きさの変 更ができます。また、右クリックからオブジェクトの書式設定が出るので 変更することができます。

分 数  $\frac{3}{5}$  根 号  $a^5\sqrt{11}$  積 分  $\int_0^a x dx$  シグマ 7  $a^5\sqrt{11}$  積 分 |  $xdx$  $\alpha$  $\beta$  $\sum k^2$  $\overline{n}$  $k=1$ 

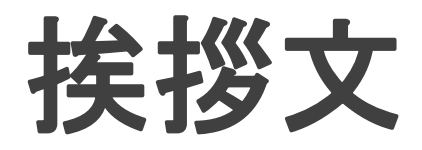

手紙などで用いられる時候の挨拶文を自動的に入力できる機能です。 季節に適したものがすぐに浮かばないといったときなどに便利です。

#### 挨拶文の使用方法1

1: 入力したい位置にカーソルを合わせ、挿入タブ→テキストグループ の挨拶文をクリックします。

2:選択欄が出てくるので、この中のあいさつ文の挿入、起こし言葉、結 び言葉から入力したい言葉を選択します。

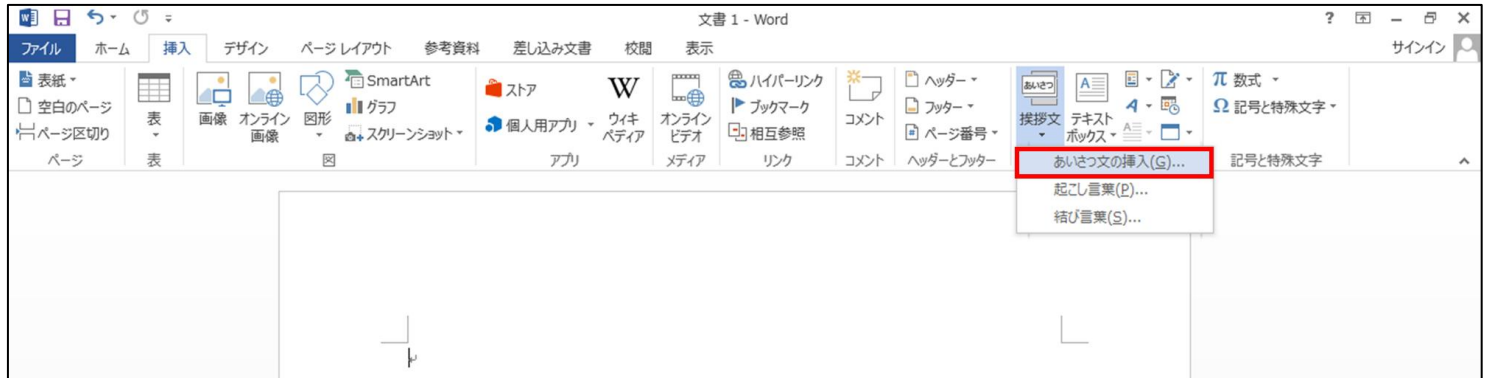

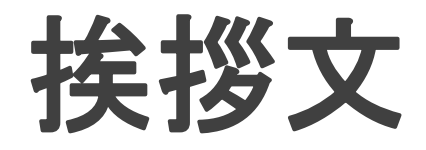

3:あいさつ文の挿入を選択すると、あい さつ文ボックスが表示されます。

4:月、月の挨拶、安否の挨拶、感謝の挨 拶を選択し、OKをクリックすると挿入され ます。

5:挿入されたあいさつ文は、通常どおり 文字の編集や削除が可能です。

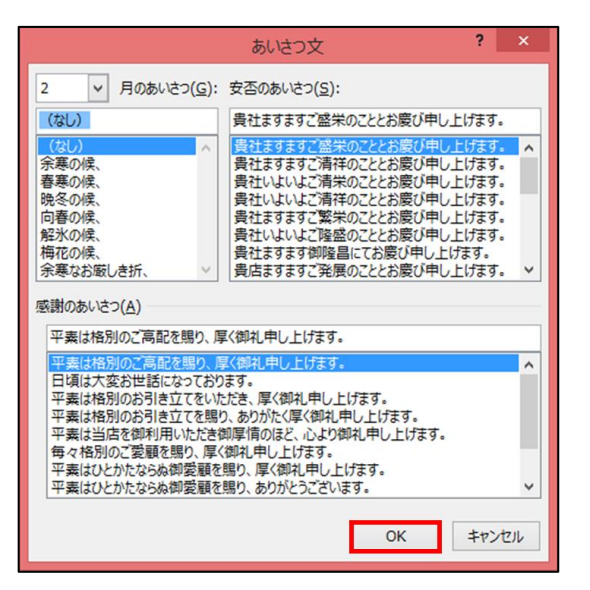

#### 挨拶文の使用方法2

1:入力したい位置にカーソルを合わせ、差し込み文書タブ→作成グ ループの挨拶文をクリックします。

### 文字の自動修正

作成した文章で、文法が間違っている、スペルが違うといった時に、 Wordは自動的に修正個所を指摘してくれる機能を持っています。これ をオートコレクト機能といいます。

#### 文字の自動修正方法

1: 校閲タブ→文章校正グループのスペル チェックと文章校正を選択します。

2:文書内のスペルが違った場合、スペル チェックから該当する単語を選択し、変更を クリックします。

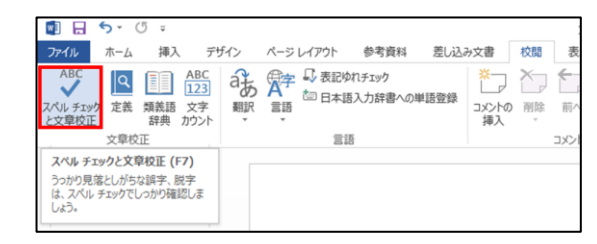

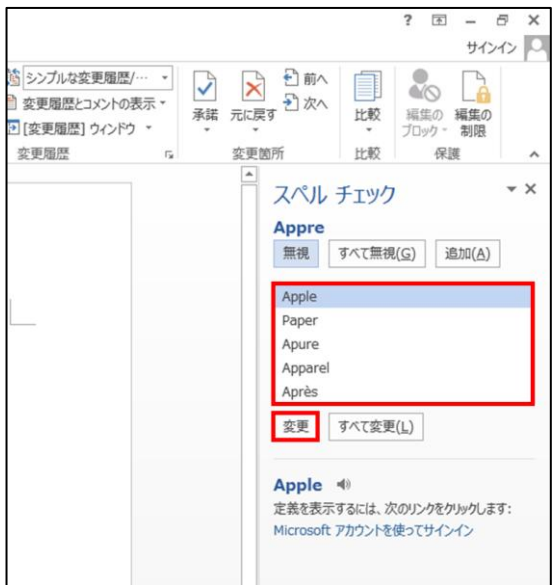

## 日付と時刻の挿入

この機能を使うことで、作成している文書に日付や時刻を挿入すること ができます。

#### 日付と時刻の挿入方法

1:日付を挿入したい位置にテキスト カーソルを移動させ、挿入タブ→テ キストグループの日付と時刻を選択 します。

2:日付と時刻ボックスが表示される ので、表示形式、言語の選択、カレ ンダーの種類等を設定し、OKをク リックします。

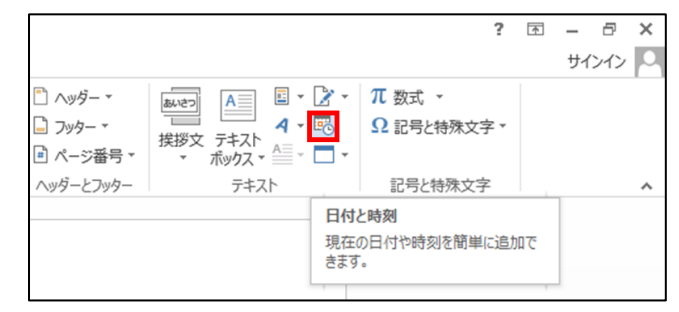

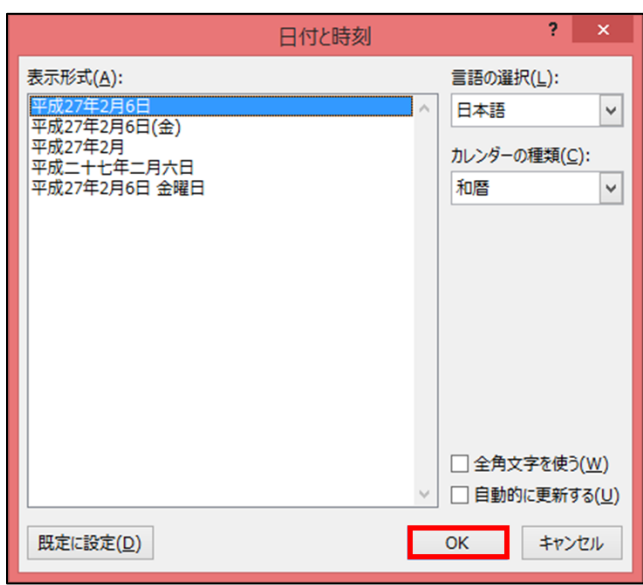